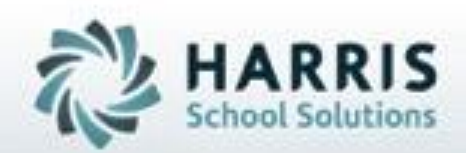

# **ClassMate** *for* **Adult Education** *Student Registration & Enrollment*

*November 2018*

**SPECIALIZED STUDENT SOLUTIONS | STUDENT INFORMATION | FINANCIAL MANAGEMENT | SCHOOL NUTRITION** 

Do not copy or dishibute without written permasson from Harris School Schutzna, Copyright 63015 (Unpublished Work). All rights teteryed.

### **What we'll Learn…..**

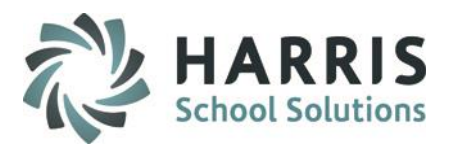

### **Module & Report Assignments**

### Student Processing

-Registration/Enrollment

### Report Assignment

- -Class Roster by Status
- -Email Export bv Registration Date
- -Expiring Student Forms by class/student
- -Forms List by Student
- -Registration by Course/Class
- -Seat Count
- -Student Demographic List
- -Student Notes by Student
- -Teacher Roster
- -Withdrawn Student List

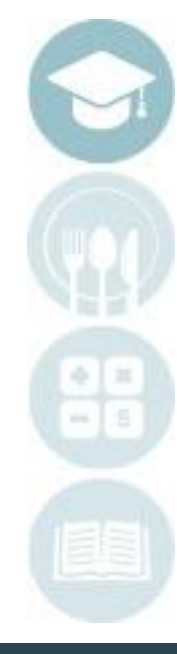

2

#### SPECIALIZED STUDENT SOLUTIONS | SCHOOL NUTRITION | FINANCIAL MANAGEMENT | STUDENT INFORMATION

## Registration Pre-Requisites

-Create the New School Year -Base Data Updates -Instructional Course Offerings Review -Module & Report Assignment -Student Registration Email Notification

### Student Processing

-Registration & Enrollment Student Demographic Information -Special Populations & Languages Spoken -Registration Enrollment Enrollment Editing, deleting & Withdrawals Email Notification -Programs -Forms -Academic History -Notes -Linked Documents Associated Functionality -Certificate Eligibility: Completion Certificates

- -Placement Information
- -Written Warnings

-Ancedotals

-Document Linkage

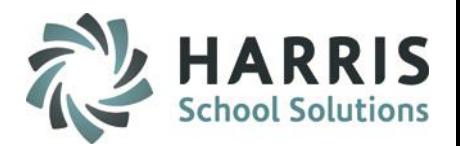

### **Student Registration & Enrollment**

Prior to using the Student Registration module you must ensure the listed Pre-Requisites are complete **BEFORE** you begin to register and enroll students.

### Registration Pre-Requisites

### -**New School Year:**

Create new and any subsequent school years the class may have started or will have class end dates

#### -**Base Data Updates:**

Customize any drop down menus with items specific to your school so they are available for use

### -**Instructional Course Offerings:**

Ensure all programs, courses, classes and fees are setup. Ensure all modules and reports are assigned to staff to allow access to the proper functionality

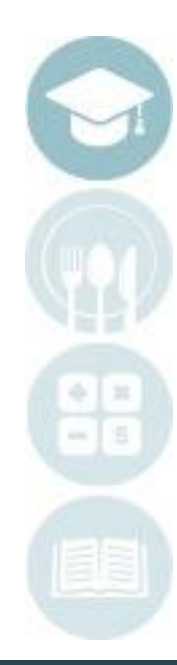

3

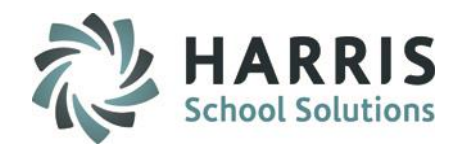

### **New Student Registration & Enrollment**

You may begin entering new students into Registration/Enrollment as soon as registration requests & applications are received. If you are using the online student portal the data entered by the student will be auto -populated in the modules.

Remember you must have a calendar year that corresponds to the course & class you would like to register the student. Additionally, all base data, courses & classes should be setup prior to using the student processing module.

If you are using automated student registration notification, you must have your template populated and ready to go

### **Getting Started**

Double click > **Modules** > Double Click **Student Processing**> Click **Registration/Enrollment**

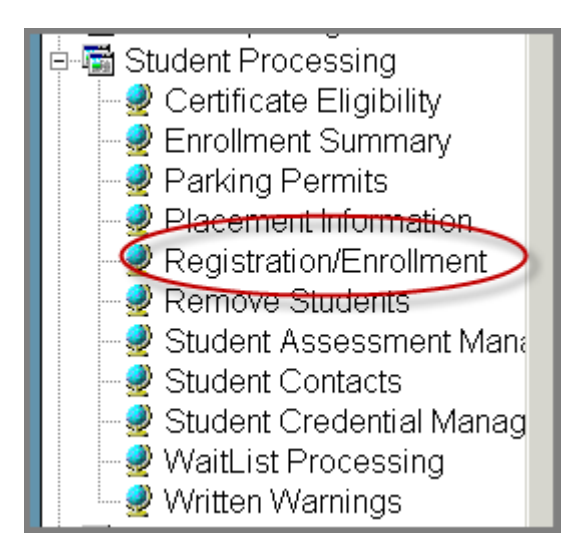

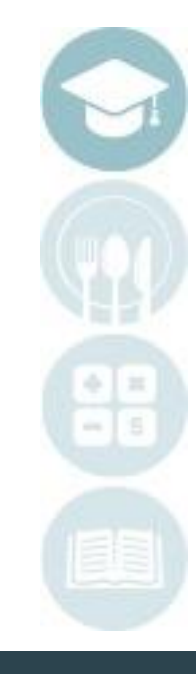

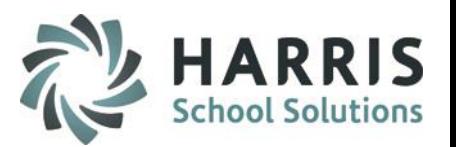

### **New Student Registration & Enrollment**

The following fields are **REQUIRED** to register a student into the ClassMate system

- **Student ID Number:** Click the **Green Arrow** button to allow ClassMate to auto create a new student ID  $\left( 1\right)$ number. All new & existing students must have a **UNIQUE** student ID. Student ID's are a Maximum of 9 digits.
- $\left( 2\right)$  $\left( 3\right)$

**First Name** 40 Character Field Length

Last Name 40 Character Field Length

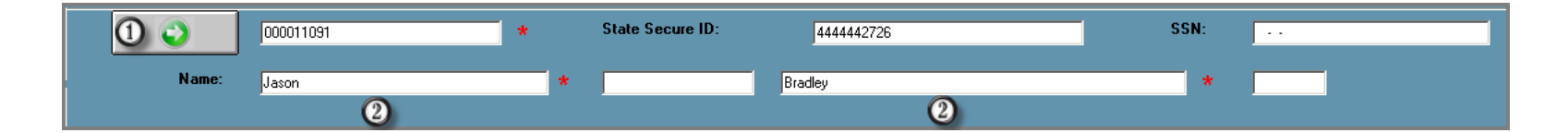

### **Additional Fields:**

**-State Secure ID** (while not required to enter demographic information, PA will need to populate the field if the student is enrolled in a state reportable class **-Middle Initial**

**-Social Security Number**

**-Suffix**

**Helpful Hint**: Additional fields may be considered **"REQUIRED"** dependent upon state specific reporting requirements but are not mandatory for registration

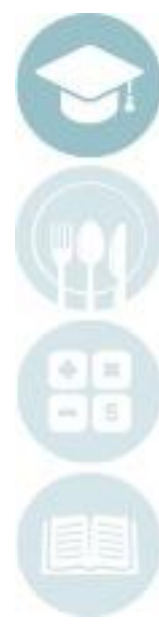

5

District:

### **New Student Registration & Enrollment**

 $(4)$ 

The Student Demographic tab allows users to enter vital student information into ClassMate

The only **REQUIRED** field is the **District Field.** However, most of the optional fields will be needed and should be populated for optimal system functionality.

**District:** Select the **Distric**t the student currently resides if known or from the drop down  $\left(4\right)$ menu you may select the district the school physically resides

\*State Reporting requirements will drive your selection

ClassLink District

After a student record has been saved with the minimum required information, a student will have a student status of Prospect. This cannot be edited on the demographic tab. It is a best practice to collect and enter all state reporting required data elements at the time Of registration and enrollment to avoid missing data at state reporting time

**Helpful Hint**: Remember a **UNIQUE ClassMate/Local Student ID # s** is required to register a student**.** Student ID's are 9 digits

#### SPECIALIZED STUDENT SOLUTIONS | SCHOOL NUTRITION | FINANCIAL MANAGEMENT | STUDENT INFORMATION

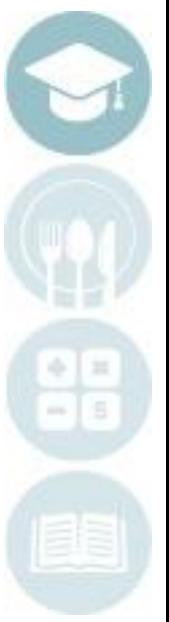

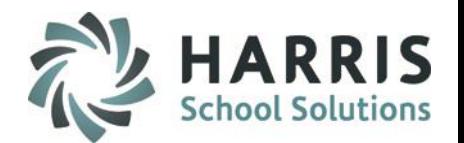

6

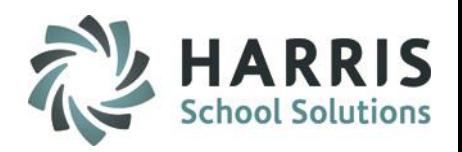

### **New Student Registration & Enrollment:** Demographic Tab Additional Fields

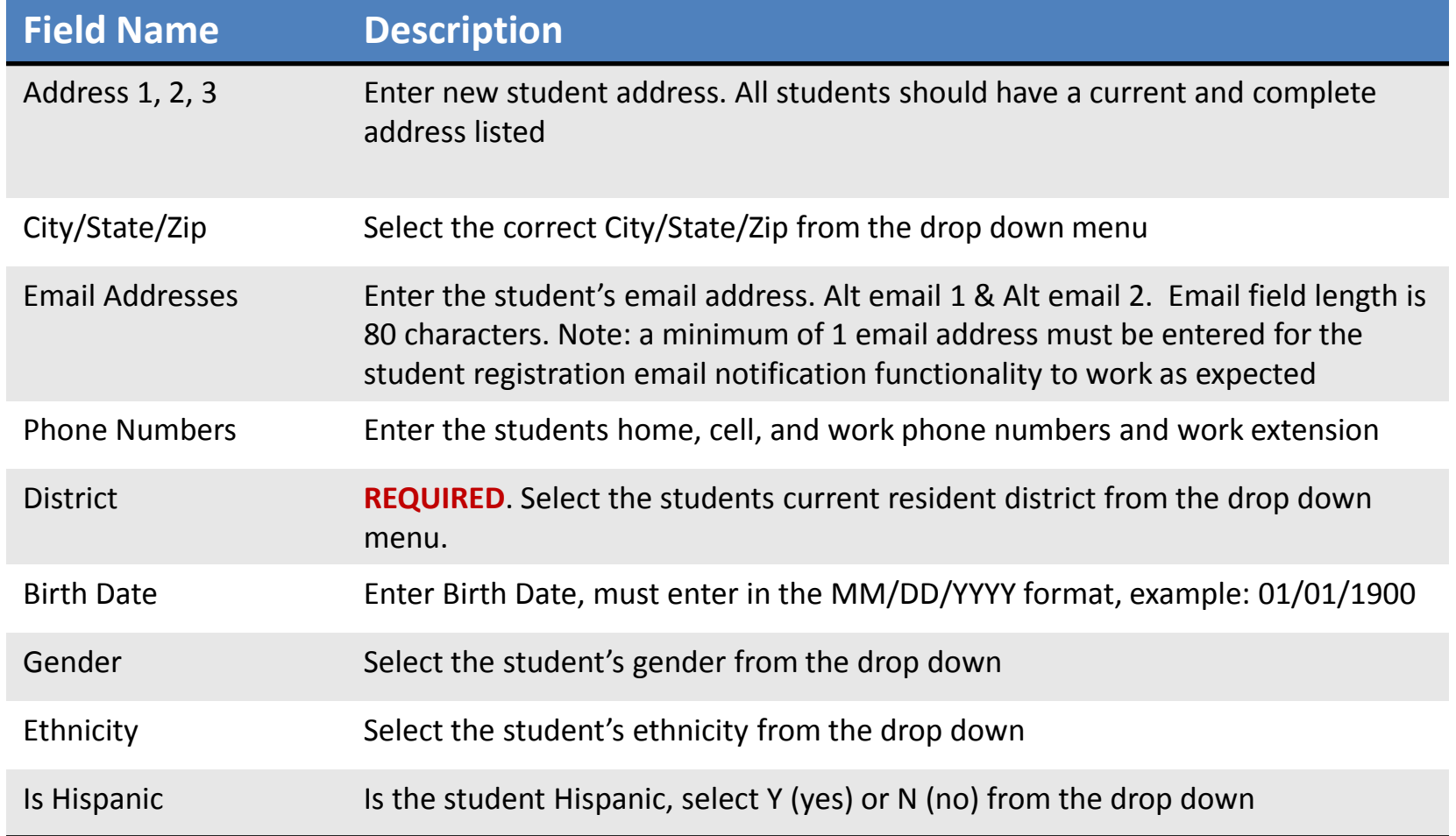

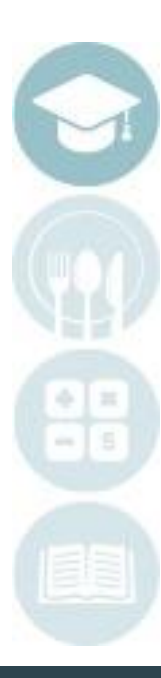

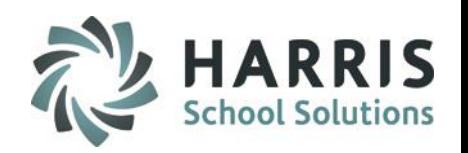

**New Student Registration & Enrollment:** Demographic Tab Additional Fields

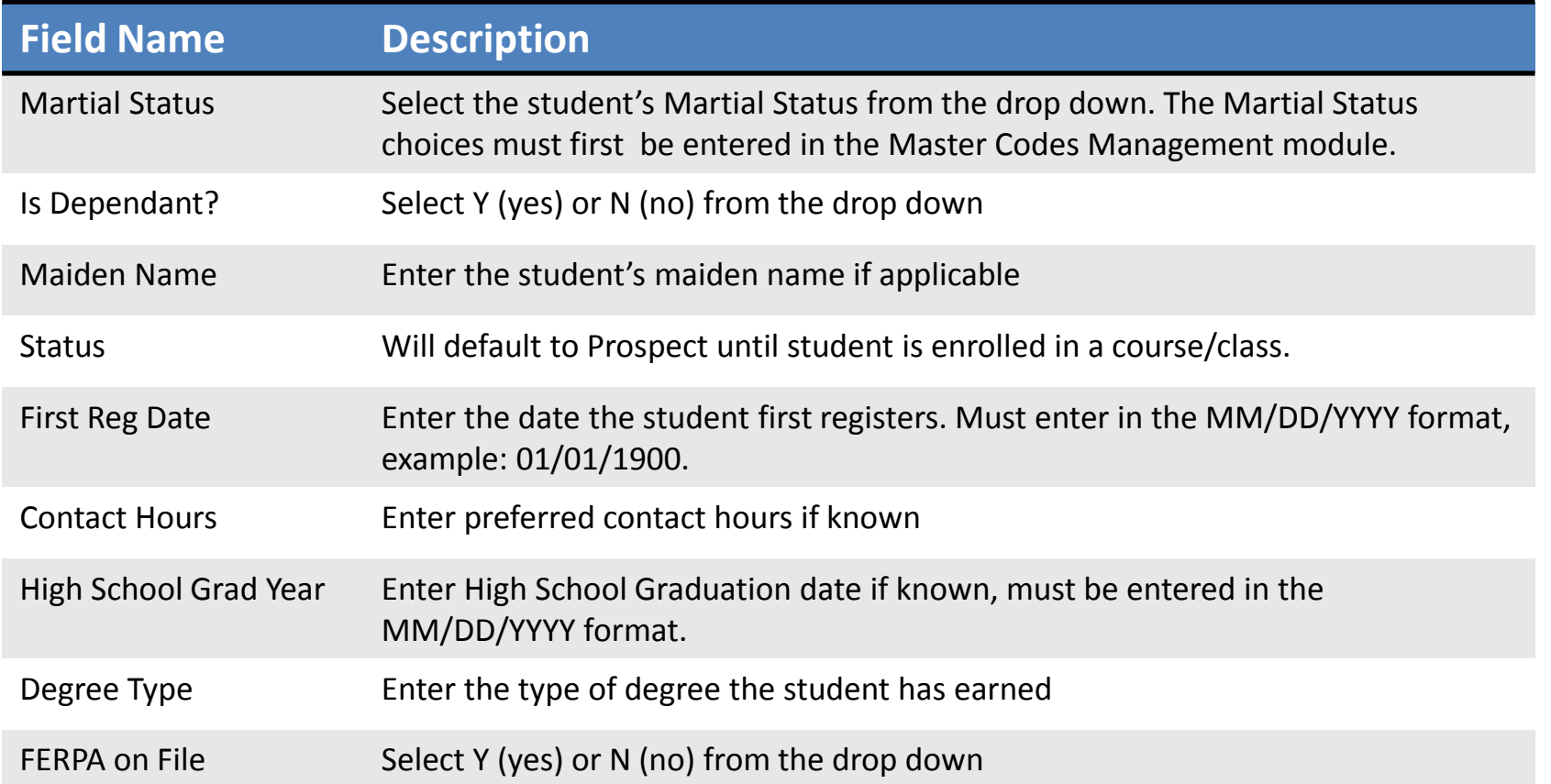

**Helpful Hint**: Save all information before moving to the next Tab.

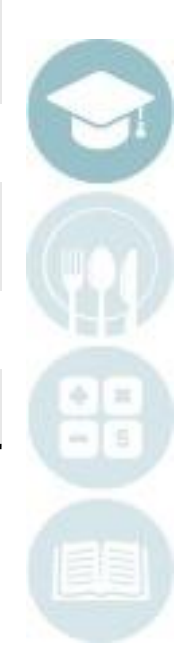

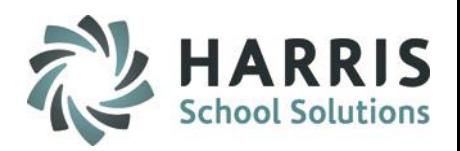

### **New Student Registration & Enrollment:** Demographic Tab Additional Fields

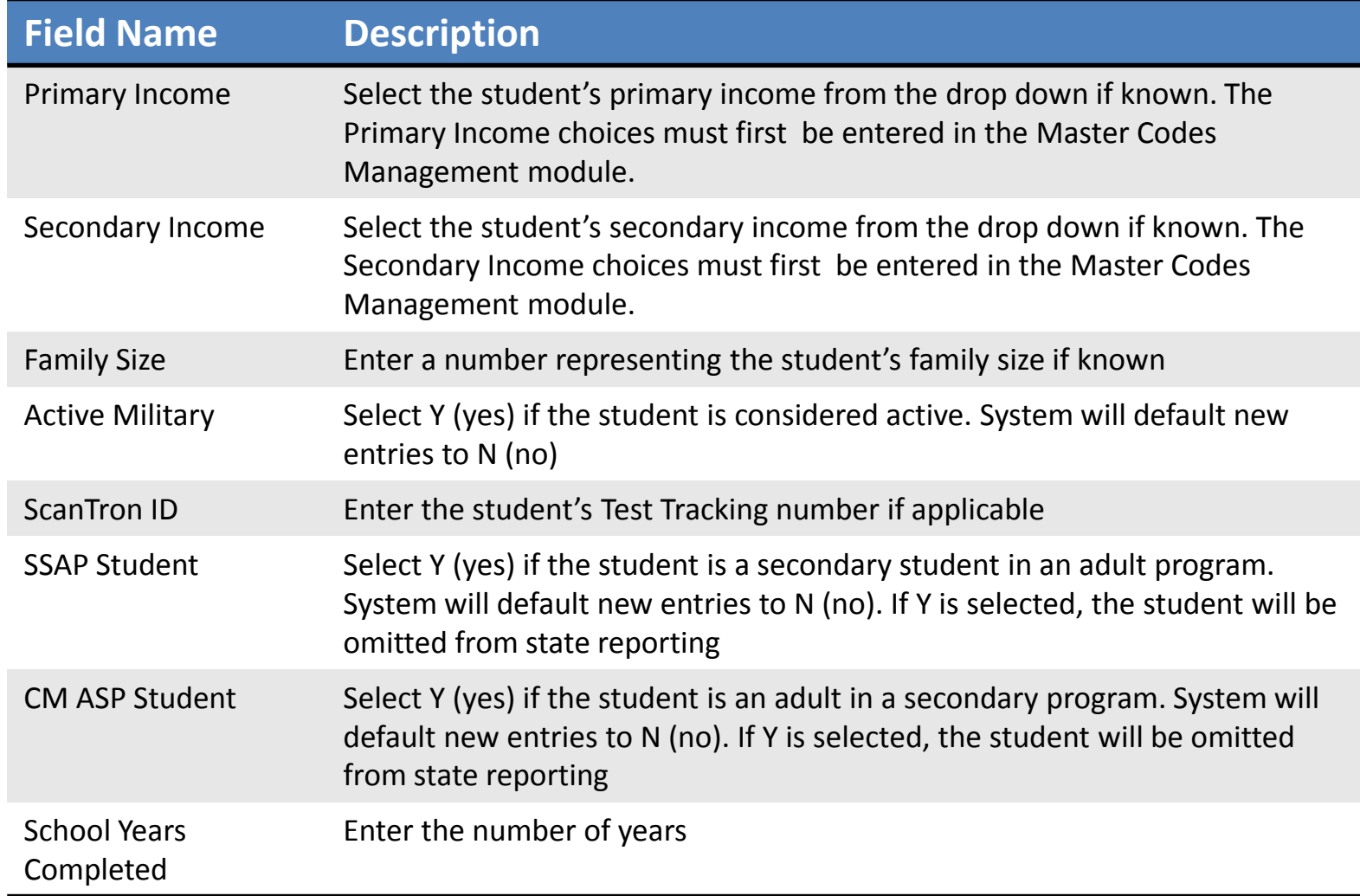

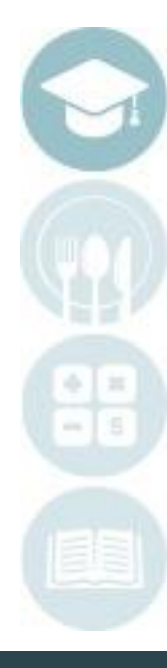

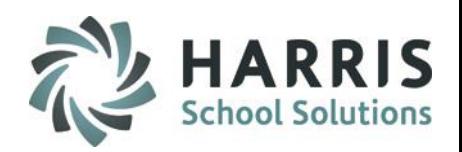

### **New Student Registration & Enrollment:** Demographic Tab Additional Fields

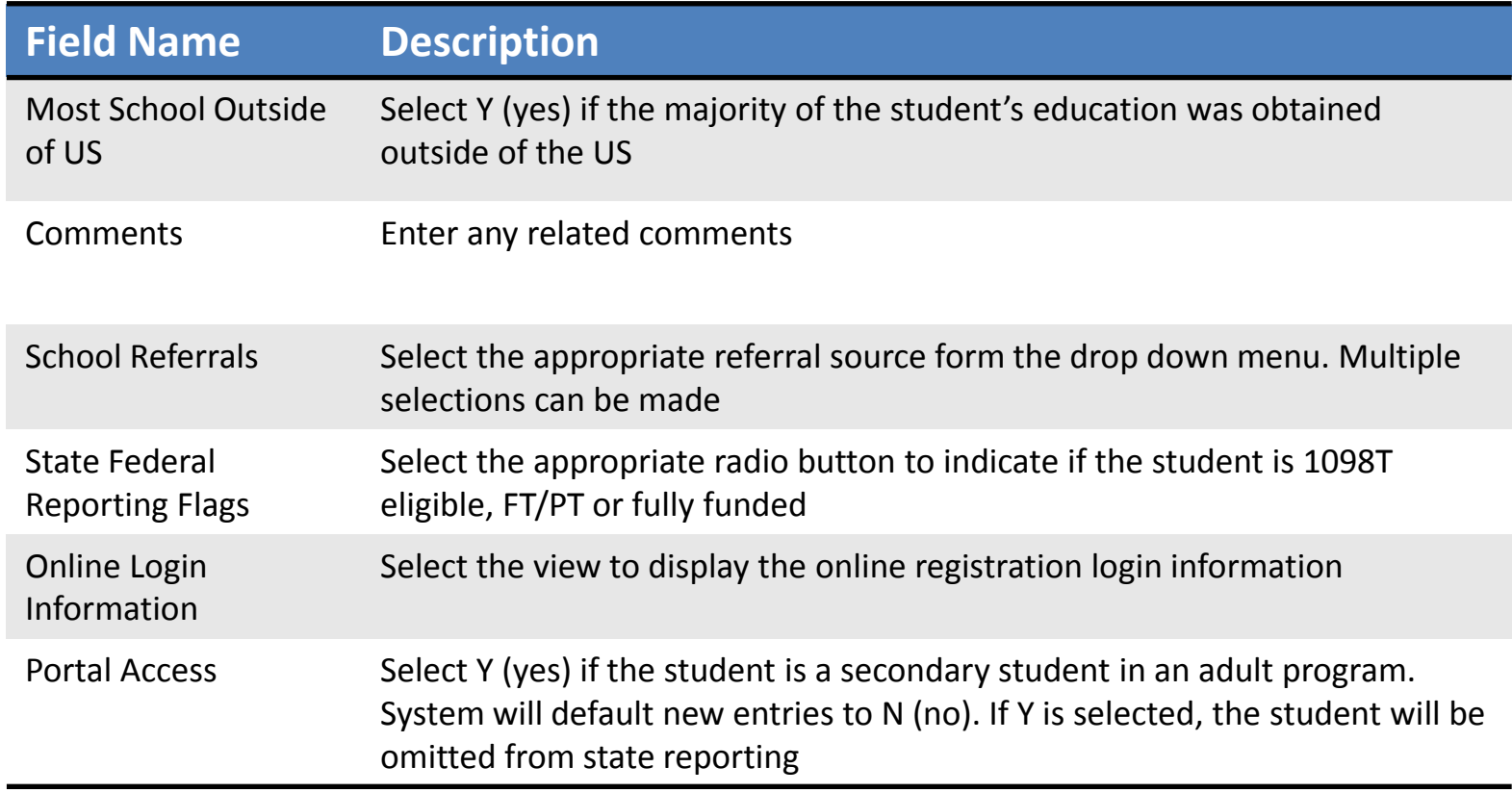

**Helpful Hint**: Save all information before moving to the next Tab.

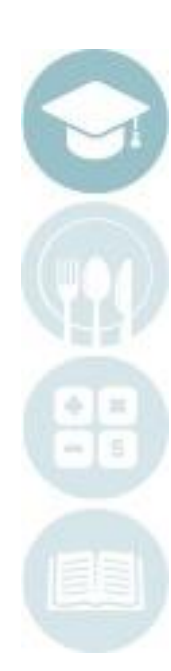

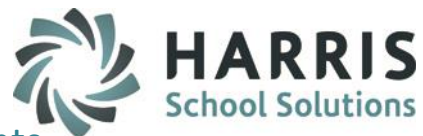

**New Student Registration/Enrollment:** Navigation Bar Functionality Helpful Hints

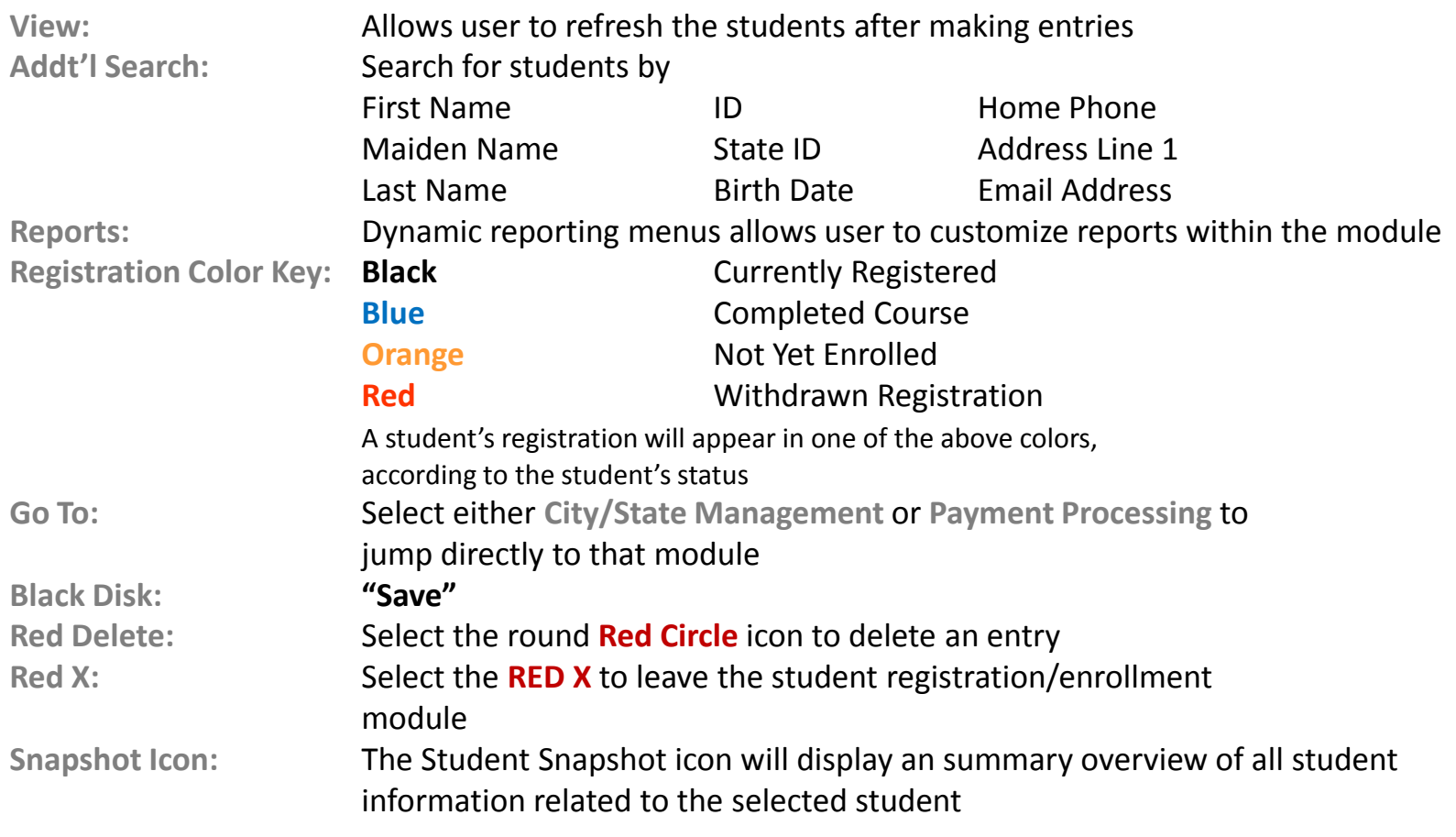

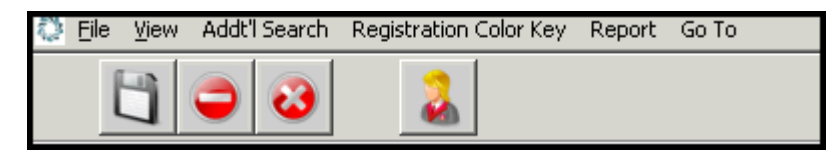

**New Student Registration/Enrollment:** Special Pops/Lang Tab

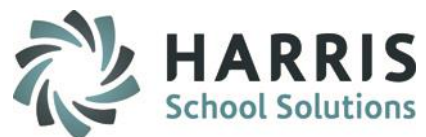

The Student **Special Populations & Language tab** allows users to identify students with known special populations categories and languages spoken.

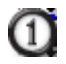

 $\left( 3\right)$ 

- Select the **Student** from the list. Ensure you are working on the correct student
- $\overline{c}$ Select the **Special Pops/Lang Tab**
	- Click the box to the left of the **Special Population** category you would like to select. A check mark will display
- Click the box to the left of the **Language Spoken** you would like to select. A check mark will display $\left( 4\right)$

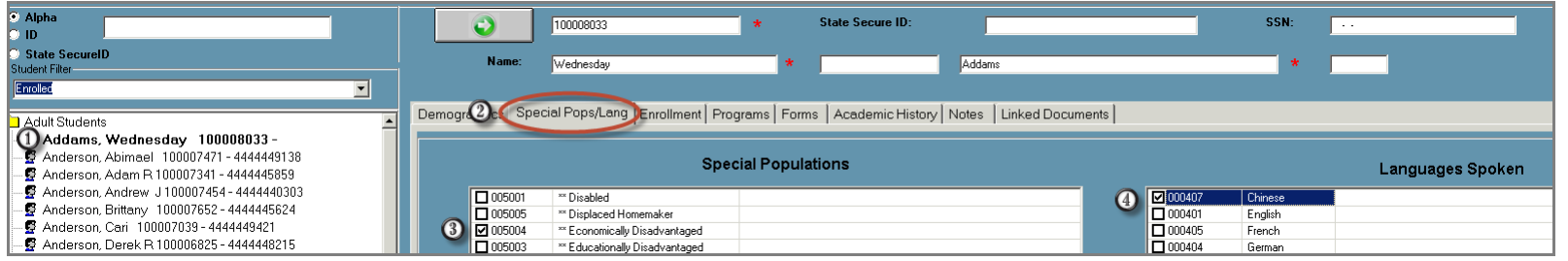

**Helpful Hint**: Save all information before moving to the next Tab.

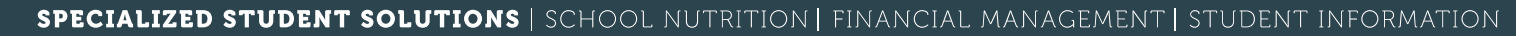

## **New Student Registration/Enrollment:** Enrollment Tab

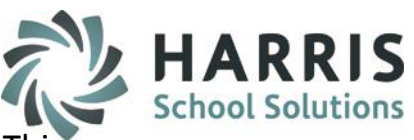

The **Enrollment Tab** allows users to select the course and class the student is registering. This module is also used to edit student registrations/enrollments after the initial registration. ClassMate users can also edit a student registration status using this module

### The Required fields include:

- **\*Course:** This is pulled from Instructional Course Offerings (ICO)
- **\*Class:** Class is selected **AFTER** course selection and is also pulled from ICO
- \*Status: Prior to the start of the class select accepted. After the start of the class select enrolled. a status must exist for the record to be saved

**\*Reason for Enrollment:** A pre-defined and customized list of options are available

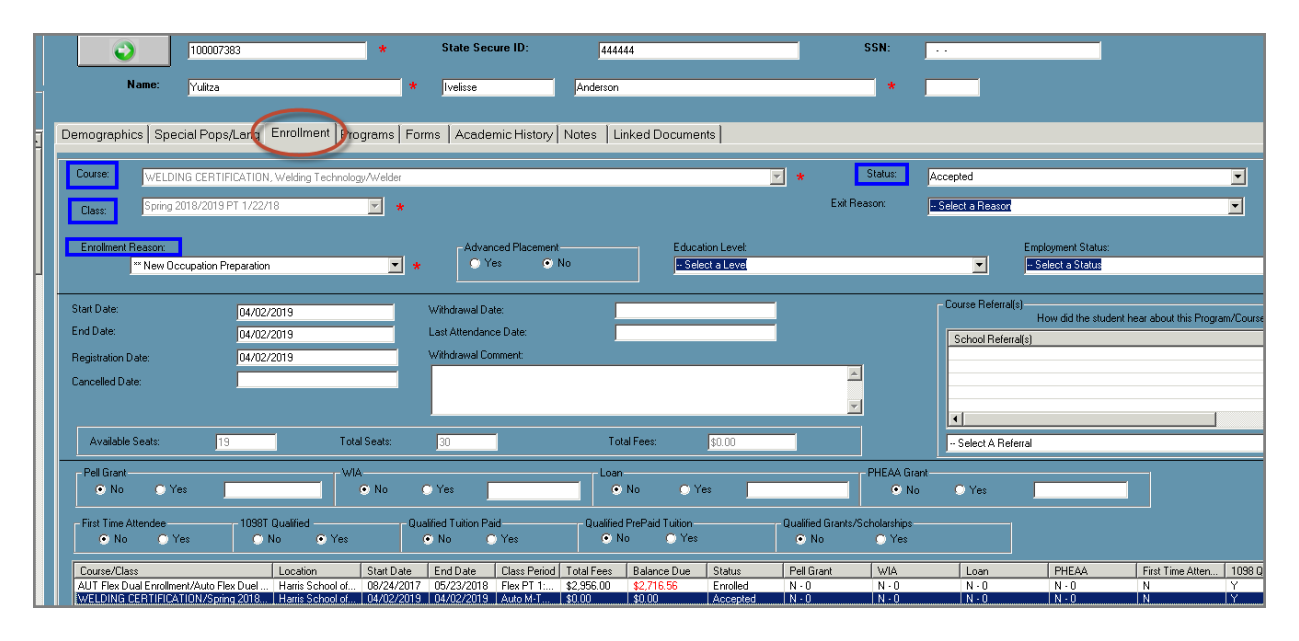

**Helpful Hint**: Save all information before moving to the next tab

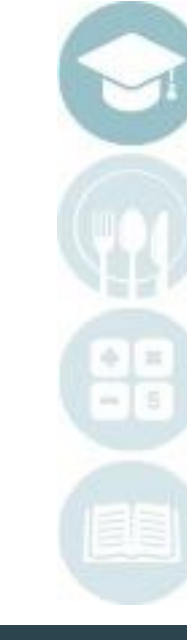

### **New Student Registration/Enrollment:** Enrollment Tab

To register a student follow the steps outline below. Users can also edit student registrations on the **Enrollment Tab** 

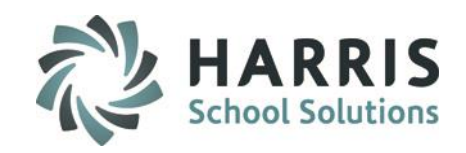

- $\textcircled{\scriptsize{1}}$ Select the **Student filer** type from the dropdown menu
- 2<br>3 Select the **Student Name** from the list. Ensure you are working on the correct student
	- Select the **Enrollment Tab**
- **4** Select the **Course** from the drop down menu. Courses & related information are setup in Instructional
- $\odot$ Course offerings and must be complete before registration can take place for that course Select the **Class** from the drop down menu. Classes & related information are setup in Instructional Course offerings and must be complete before registration can take place
- $\odot$ Select the **Reason for Enrollment** from the drop down menu
- Select the appropriate **Status.** The status selected will depend upon your admissions  $\Omega$ policies. Some restrictions apply
- Select **SAVE.** The student registration will display in registration table below $\circledS$

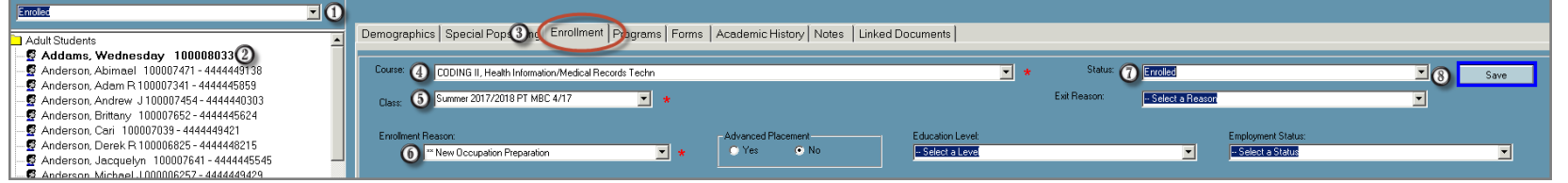

**Helpful Hint**: If you have Student email notification setup and enabled the student will receive an email confirming the enrollment

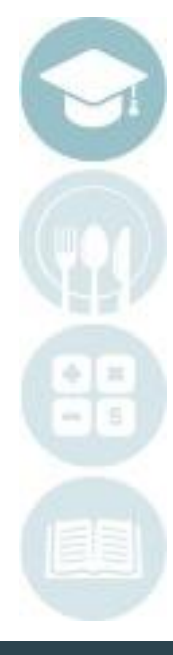

### **New Student Registration/Enrollment:** Registration Status

All students will begin with a prospect status by default after demographic information is saved.

When selecting a student filter type to display keep in mind the "status" of the students you most often work with and set your user defaults to automate the list that will load by default

- **Inquiry:** Utilized when a student requests information on specific program. Users can select the program/class and select Inquiry as a status. Prospective students will not effect seat count & will not display on a roster
- **Applied:** Utilized when a student has applied to a program and is in the process of taking the pre-enrollment tests, gathering appropriate documentation, etc. Applied should be applied when the user does not want to officially accept or enroll a student until all testing and documentation is approved and completed
- **Accepted:** Utilized when a student has been accepted into a program and has been placed in a course and class. The system will automatically change the status to enrolled once the class start date is current
- **Enrolled:** Utilized when a student is actively enrolled in a Course and Class. A student can be enrolled in more than 1 program & class simultaneously if needed. Actively enrolled is between the start and end date of the class
- **Completed:** Utilized when an **Enrolled** student (must have an enrolled status to use completed) has finished the class. Withdrawn students would NOT received a completed status after the class end date has passed

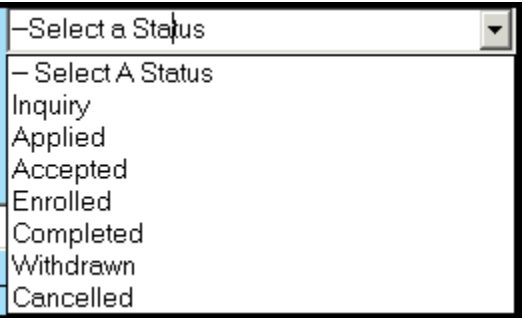

**Helpful Hint**: Withdrawn and Cancelled status will be addressed in the editing enrollment instructions

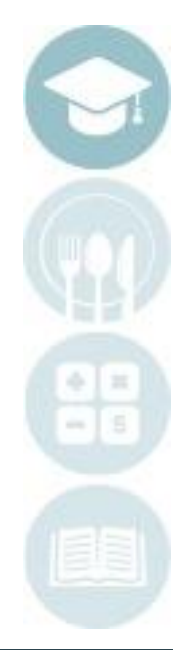

#### SPECIALIZED STUDENT SOLUTIONS | SCHOOL NUTRITION | FINANCIAL MANAGEMENT | STUDENT INFORMATION

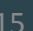

**School Solutions** 

### **New Student Registration/Enrollment:** Registration Status

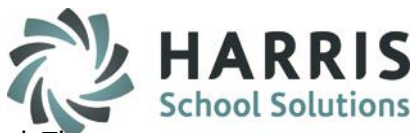

All students will begin with a prospect status by default after the demographic information has been entered. The Student Registration status will change upon enrollment and can be edited based on your admissions policies. When selecting a student filter type, keep in mind the "status" of the students you most often work with and set your user defaults to automate the list of student that will display by default. At any time, regardless of your user default, you can access any student filter type by selecting a different student status from the dropdown menu

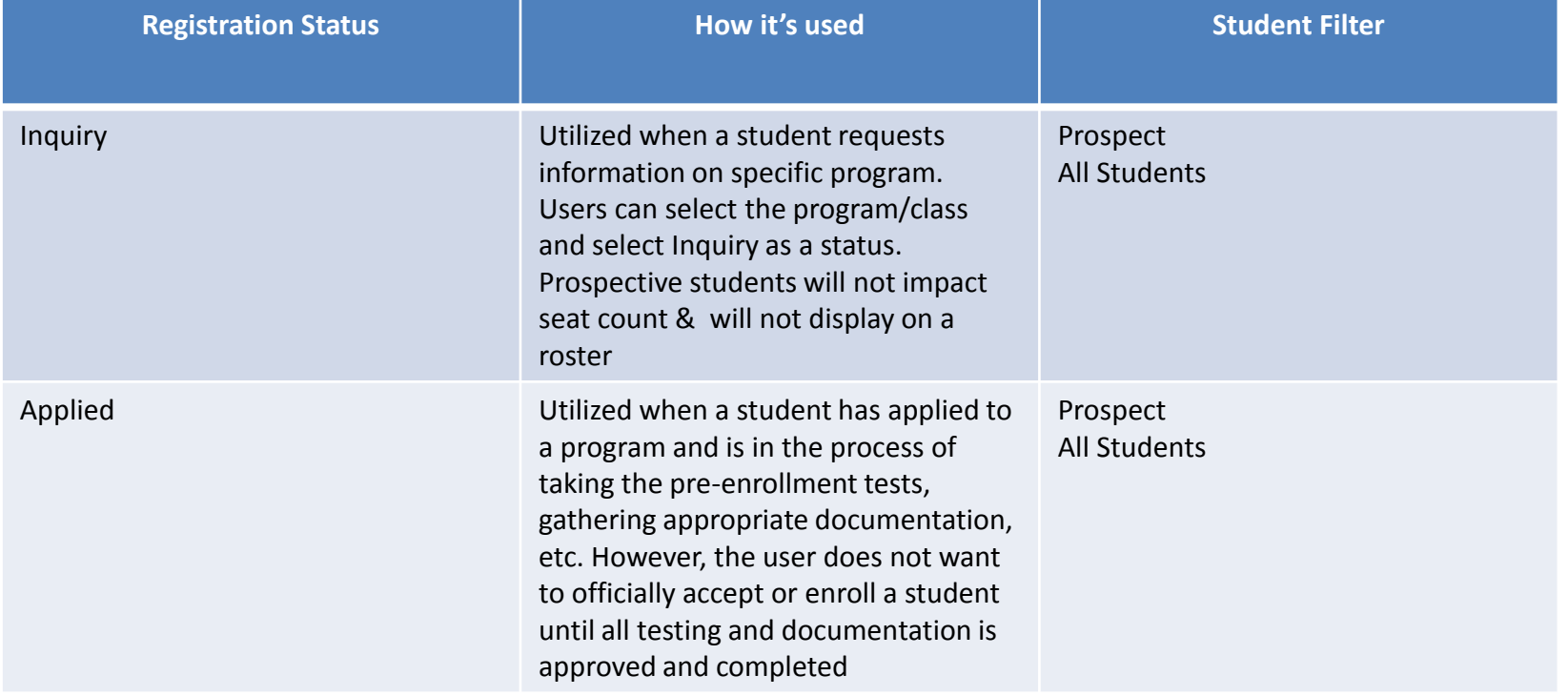

**Helpful Hint**: A default student type can be setup by user

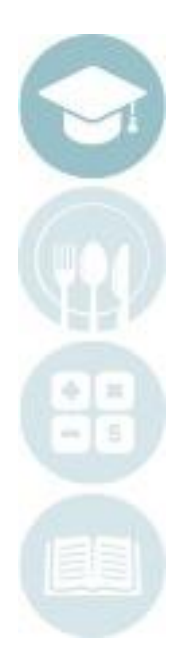

### **New Student Registration/Enrollment :** Registration Status

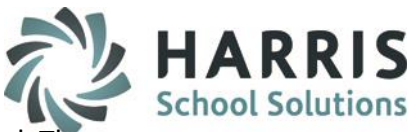

All students will begin with a prospect status by default after the demographic information has been entered. The Student Registration status will change upon enrollment and can be edited based on your admissions policies. When selecting a student filter type, keep in mind the "status" of the students you most often work with and set your user defaults to automate the list of student that will display by default. At any time, regardless of your user default, you can access any student filter type by selecting a different student status from the dropdown menu

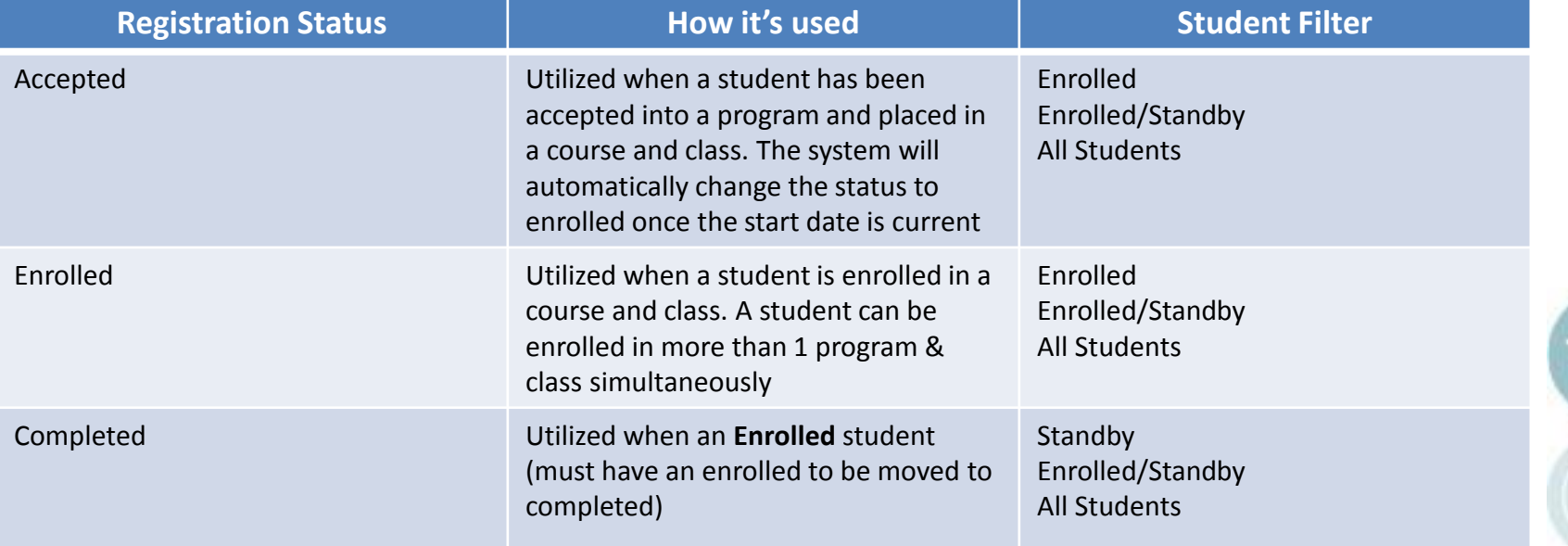

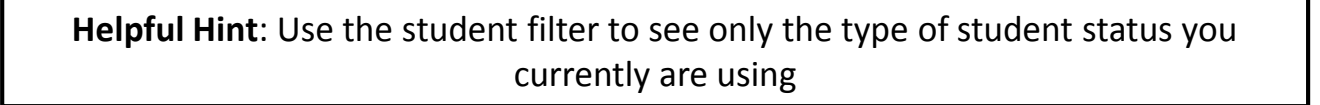

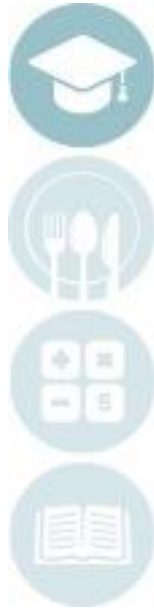

### **New Student Registration/Enrollment :** Registration Status

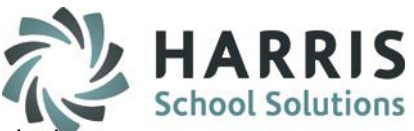

All students will begin with a prospect status by default after the demographic information has been entered. The Student Registration status will change upon enrollment and can be edited based on your admissions policies. When selecting a student filter type, keep in mind the "status" of the students you most often work with and set your user defaults to automate the list of student that will display by default. At any time, regardless of your user default, you can access any student filter type by selecting a different student status from the dropdown menu

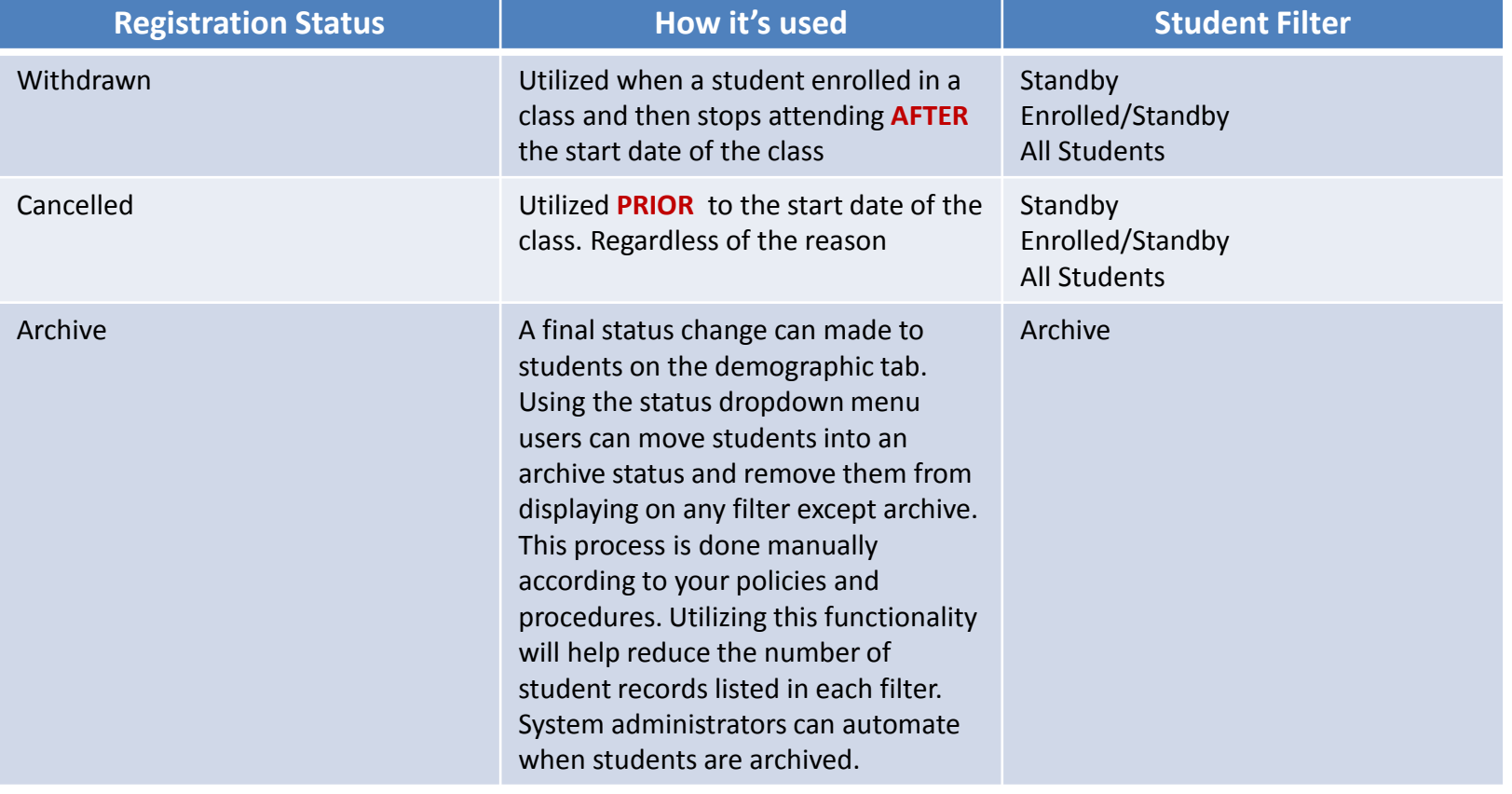

**Helpful Hint**: A status is on a per class basis. A student could be "enrolled" in one class and "completed" in another

### **New Student Registration/Enrollment :** Enrollment Tab Additional Fields

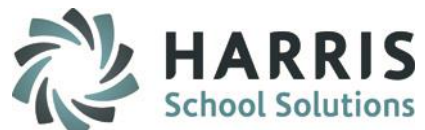

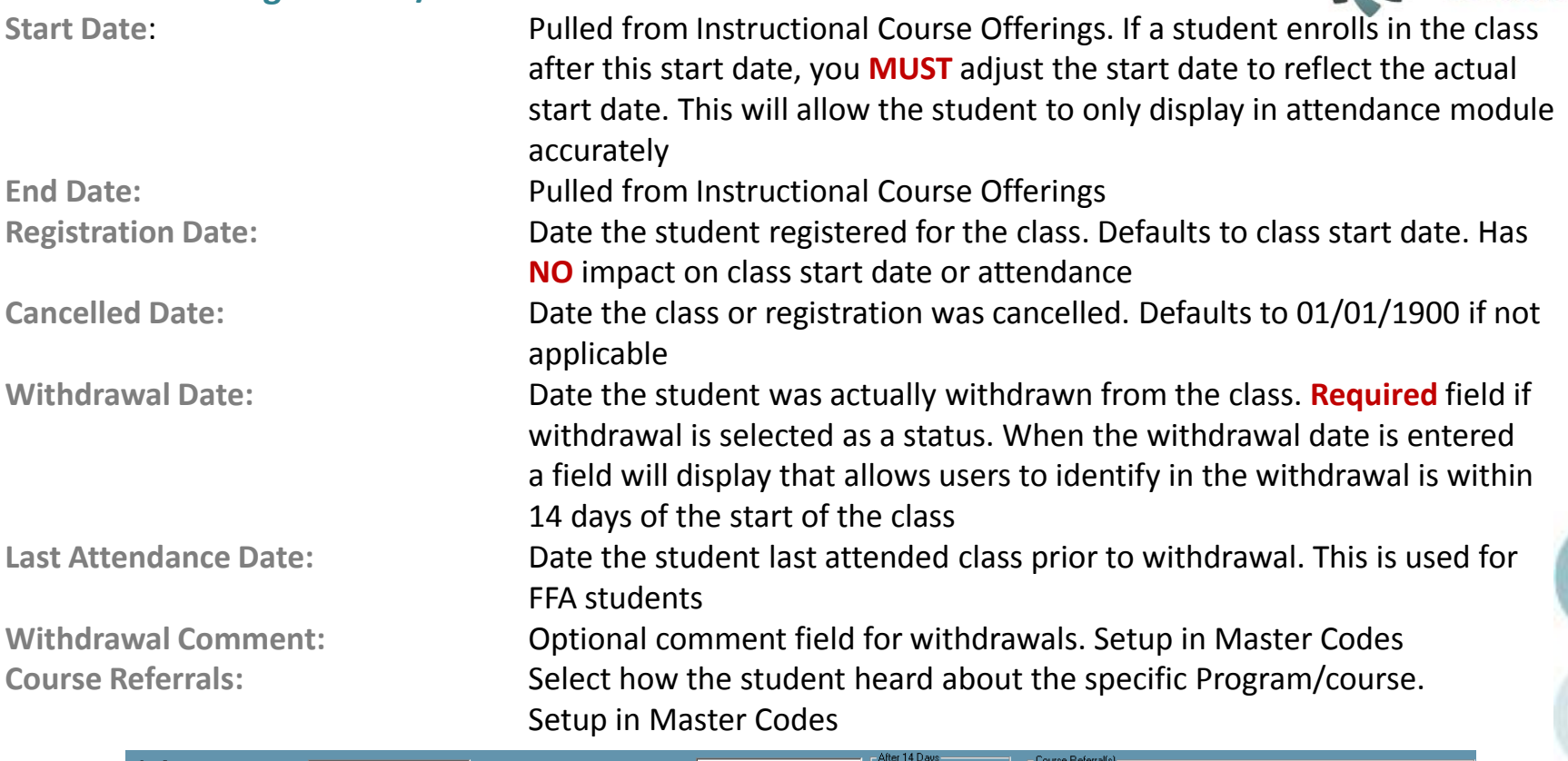

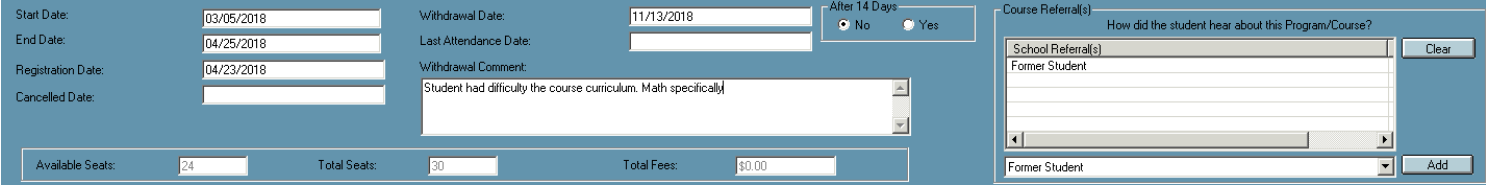

The following fields **CANNOT** be edited in this module and pull data from Instructional Course Offerings. The following fields are grayed out and are to be used to assist ClassMate users with relevant registration information

**Available Seats Total Fees Total Seats**

**New Student Registration/Enrollment :** Enrollment Tab Additional Fields

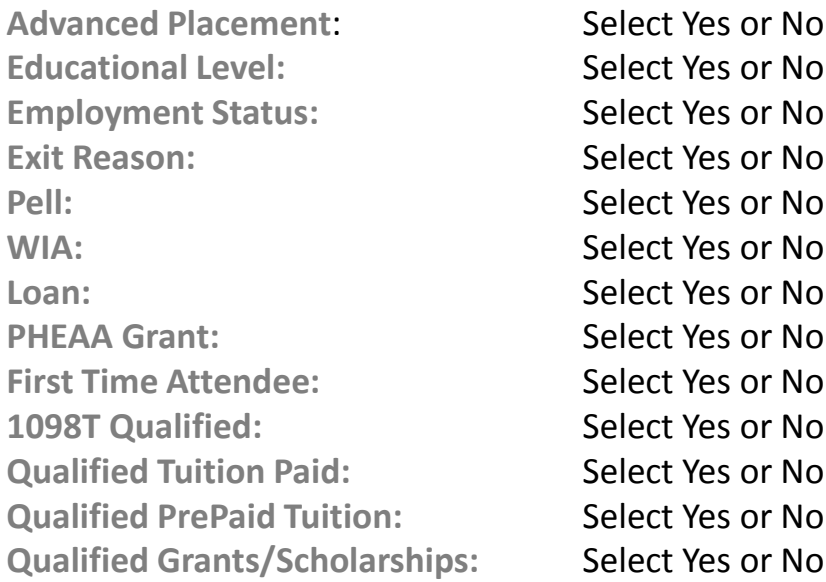

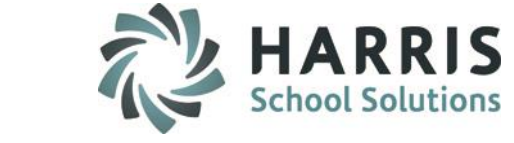

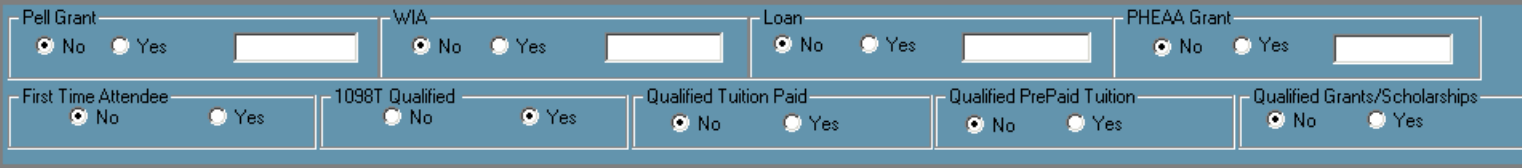

**Helpful Hint**: Be sure to enter **ALL** the appropriate dates (start, end & withdrawal) when editing an enrollment status

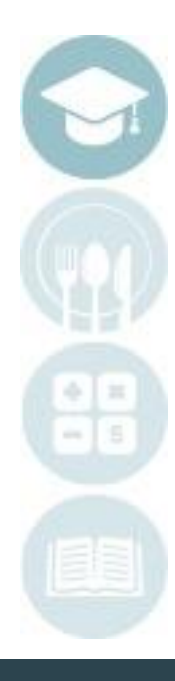

 $20$ 

### **Editing Student Registration/Enrollment:** Deleting a Registration Record

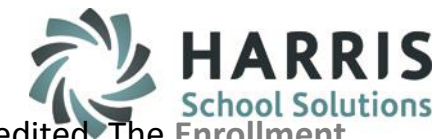

After a student has registered and the registration information changes or needs to be edited. The Enro **Tab** allows users to edit records. How you edit a student registration record is dependent upon when you need to make edits and for what purpose

**Delete a Student Registration:** It may be necessary to completely delete a student record. This may be due to an error and the wrong student was enrolled in a class or the wrong class was selected by a user. Regardless of the reason, a registration record can only be deleted if there have been **No** attendance, grades or payment records attached to the student in the enrolled class

- o Select the **Student Filter** Type
- o Select the **Student Name**. Ensure you are working on the correct student.
- o Go to the **Enrollment Tab**
- o Select the **Course/Class** to be deleted by clicking on the name of class in the registration grid. This will allow the system to display the class specific information
- o Right click the highlighted **Course/Class**
- o Click **Delete.** The class will no longer display in the grid. If attendance or grade records are attached the system will NOT allow you to delete the class.

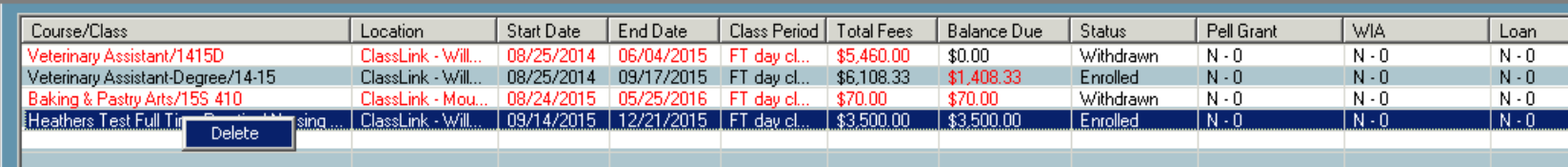

**Helpful Hint**: If a registration needs to be changed **PRIOR** to the start date of the class, you would **CANCEL** the student registration

### **Editing Student Registration/Enrollment:** Ending a Student Enrollment

After a student has registered and the registration information changes or needs to be edited. The **Enrollment Tab** allows users to edit records. How you edit a student registration record is dependent upon when you need to make edits and for what purpose

**Ending a Student Enrollment:** It may be necessary to end a student enrollment due to a student withdrawal, class cancelation or class change. Regardless of the reason the you must **ALWAYS** end one enrollment before creating another

- o Select the **Student Filter Type**
- o Select the **Student Name.** Ensure you are working on the correct student
- o Select the **Enrollment Tab**
- o Select the **Course/Class** for which the registration will be ending in the registration grid. This will allow the system to display the class specific information you will need edit

*To Withdraw a student…*

- o In the **Status** drop down menu select **Withdrawn**
- o In the **Exit Reason** drop down menu select the appropriate reason
- o Enter a **Withdrawal date** (required) and/or last attendance date and any withdrawal comments if required.
- o Use the **Blue Update** button to **"Save"** the enrollment record. You will see the Class display in the grid with **RED** font, indicating the record is a withdrawal

Status: Withdrawn 회 Update Exit Reason: <sup>28</sup> Transferred to another institution ▾ Cancel

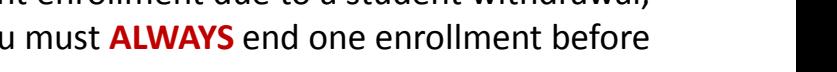

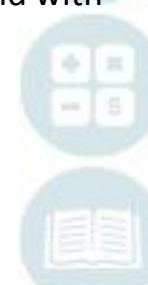

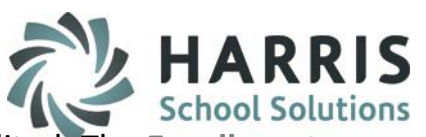

### **Editing Student Registration/Enrollment:** Ending a Student Enrollment

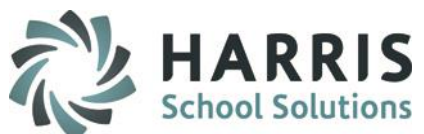

After a student has registered and the registration information changes or needs to be edited. The **Enrollment Tab** allows users to edit records. How you edit a student registration record is dependent upon when you need to make edits and the purpose of the change

*To cancel a student registration …*

- o In the **Status** drop down menu select **Cancel**
- o In the **Exit Reason** drop down menu select the appropriate reason (required). These are setup in master codes
- o Enter a **Cancelled Date** (required)
- o Use the **Blue Update** button to **"Save"** the enrollment record. You will see the Class display in the grid with **RED** font, indicating the record has been cancelled

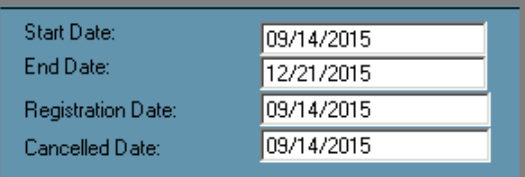

 $\circ$  After you have ended a student enrollment, either by withdrawal or cancellation. The new registration record can then be added. You must always end one record and then create an another to ensure proper reporting and accuracy

**Helpful Hint**: If an enrollment needs to end **AFTER** the start date of the class, it is usually considered an withdrawal

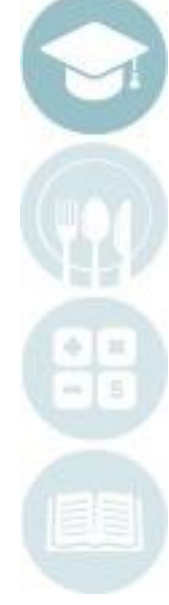

## **Student Registration/Enrollment:** Programs Tab

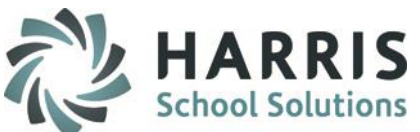

The programs tab has two main functions. One to ensure a students' primary program is identified correctly for reporting purposes and secondly, to track classes and associated hours for a particular program. To ensure students have their primary program identified, enter this information at the time of registration. Only one program can be marked "Primary" when registering students

*To cancel a flag a student registration as Primary…*

- Select the **Student filter** type from the dropdown menu
- Select the **Student Name** from the list. Ensure you are working on the correct student
- Select the **Programs Tab**

 $\bigcircledS$ 

මුලලමල

- Select the **Program** from the drop down menu. Programs are setup under Curriculum management>Program Management
- Select the **Status** of the student in program
- Enter the **Start Date** of the Student in the program (usually the start date of the first class)
- Select **Primary Program** if this is the students primary program for reporting purposes
- Select the **Blue Update** button to **"Save"** the information entered

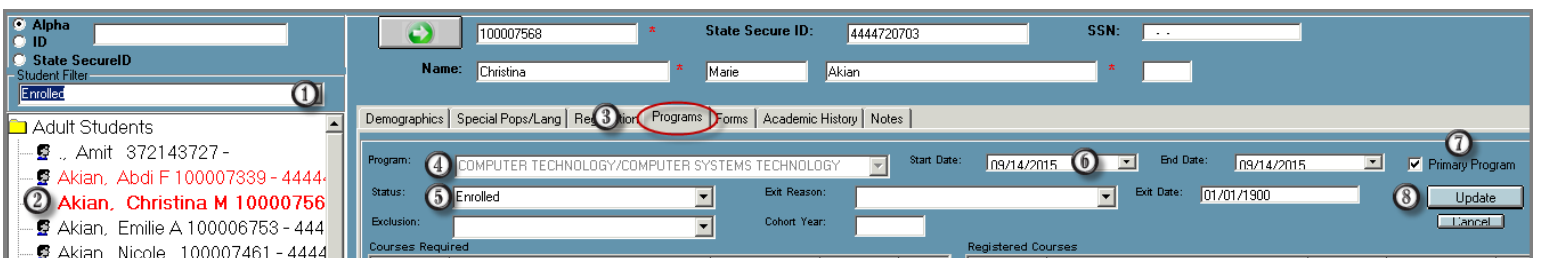

**Helpful Hint**: If you want to track courses associated with a specific program, consult the Quick Reference guide on Certificate Programs

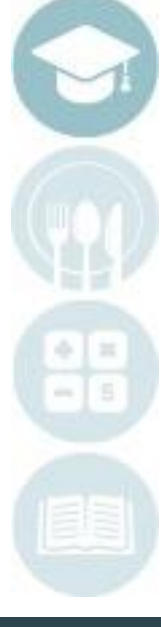

### **Student Registration/Enrollment:** Forms Tab

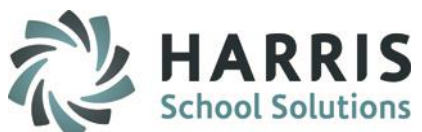

ClassMate Allows users have the ability to quickly identify any student forms that have been collected and identify forms that may expire. Additionally, a report can be generated to notify users of upcoming forms that are expiring. The student forms list is customizable and is setup in base data/forms management

*Flagging a student form as received…..*

- Select the **Student Filter** type from the dropdown menu
- Select the **Student Name** from the list. Ensure you are working on the correct student
- Select the **Forms Tab**
- Select the **Course** from the drop down menu. If you did not categorize the forms, allow uncategorized to default
- 00000 Select the **Form** collected from the student by clicking on the box to the left of the form name. A check mark will display when selected. A yellow box will display
- $\odot$ Enter the **Effective Date** and the **Expiration Date** of the form (if required). Not all forms will require expiration dates. If you select a form that **DOES NOT EXPIRE**, simply click the **BLUE Cancel** button. You may establish if a form expires when setting up the form
	- Enter any **Comments**

 $\bm{\mathbb{O}}$  $\circledS$ 

If a form will expire, click the **BLUE Save** button. If a form **DOES NOT EXPIRE**, simply click the **BLUE Cancel** button

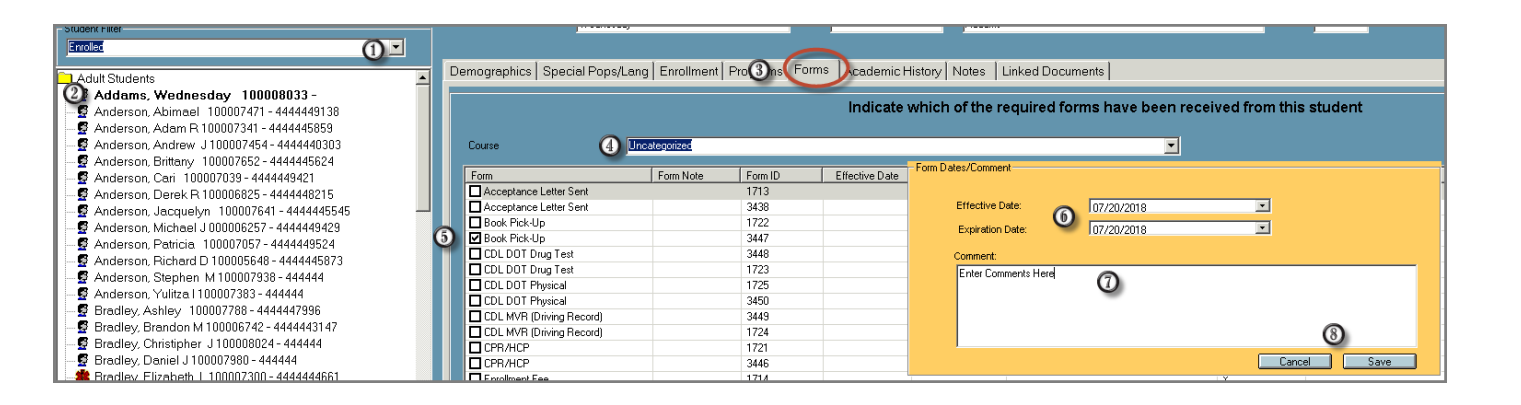

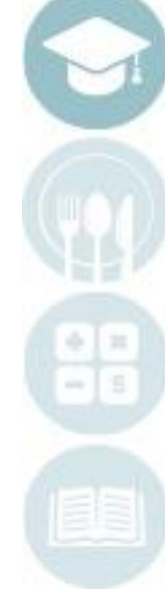

### **Student Registration/Enrollment:** Academic History Tab

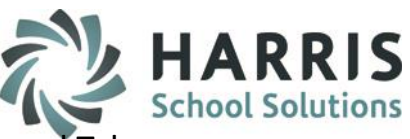

ClassMate allows users to record any previous academic history if required. This is an optional Tab

### *To enter a academic history for a student……..*

- Select the Student filter type from the dropdown menu<br>
Select the Student Name from the list. Fnsure you are w
	- Select the **Student Name** from the list. Ensure you are working on the correct student
- $\mathbb G$ Select the **Academic History Tab**
	- Enter the **School Attended, Degree, Program of Study** and **any Comments**
- $\overline{6}$ Click the **BLUE Save** button.

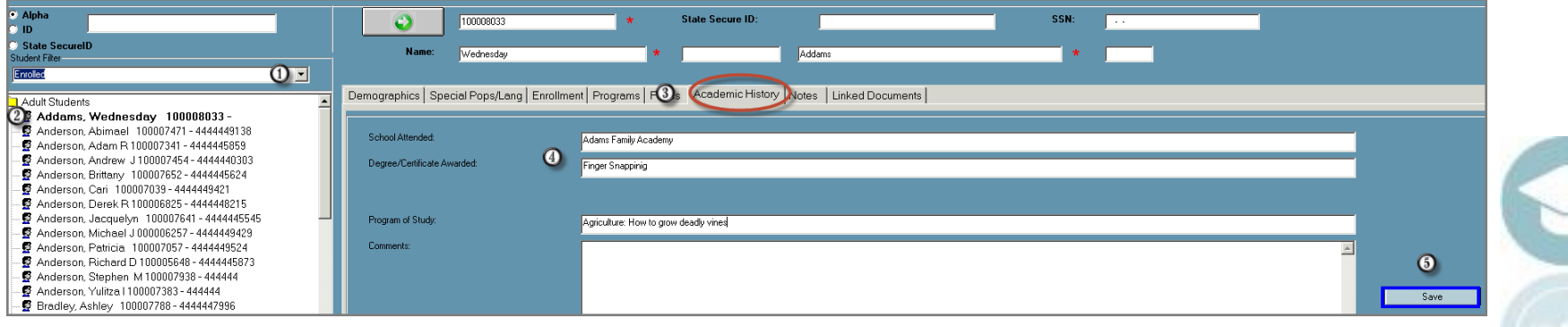

## **Student Registration/Enrollment:** Notes Tab

ClassMate Allows users to record any previous academic history if required. This is an optional Tab

### *To enter a student note……..*

- Select the **Student filer** type from the dropdown menu
- Select the **Student Name** from the list. Ensure you are working on the correct student
- $\, \mathbb{G} \,$ Select the **Notes Tab**
- <sup>a</sup> Select the **Category** from the drop down menu**.** Categories are customized in base data.
- $\left(5\right)$ Type a description in the **Title** field
- Enter a **Date.** Date will default t to the current date  $\bigcirc$
- Enter any **Notes** concerning this entry Œ
- Click the **BLUE Save** button

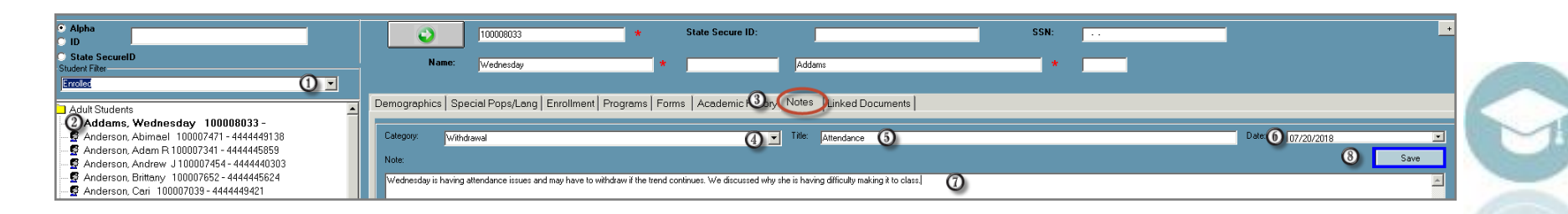

**Helpful Hint**: Users can run reports for Notes by category

### **Student Registration/Enrollment:** Document Linkage Tab

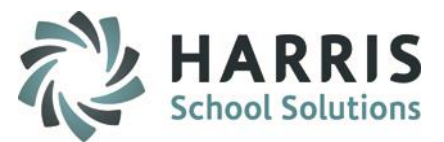

ClassMate allows users to link .PDF documents to selected students for viewing. If the document is also a form that is tracked, the system will automate this process. This is an optional Tab that Requires some setup and coordination with the Harris. See the separate Quick Reference Guide on **Document Linkage** for details

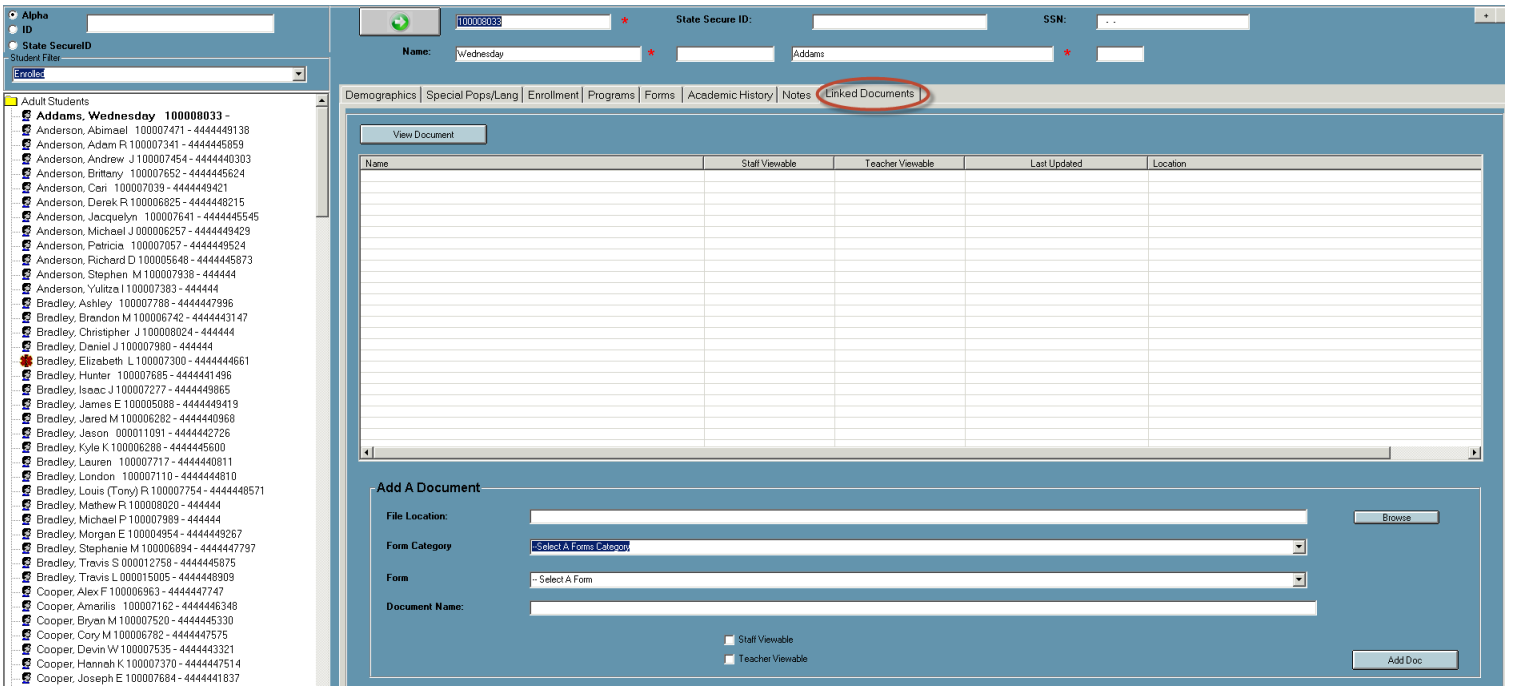

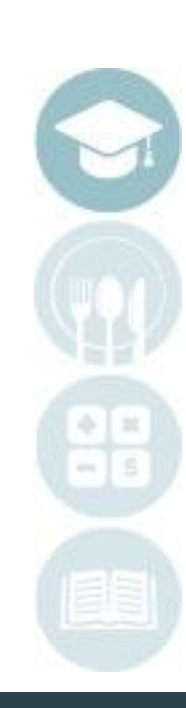

28

### **Helpful Reports:**

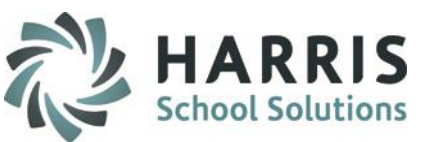

ClassMate has a wide variety of report available however we have recommended a few of the most widely used reports related to the student registration & enrollment process. If you do not see the reports listed when you login, contact your system administrator so they can be assigned to you

### **Registration:**

Duplicate Students Report Registrations by Course/Class ASP & SSAP Student List

### **Special Populations:**

Special Populations by Course/Class

### **Enrollment:**

Class Roster by Status Registrations by Course/Class Withdrawn Student List Seat Counts

### **Programs:**

Program Hours by Student Program Student Schedule

### **Forms:**

Forms Checklist by Student Course Forms by Class Expiring Student Forms by Class Expiring Student Forms by Student

### **Notes:**

Student Notes by Student

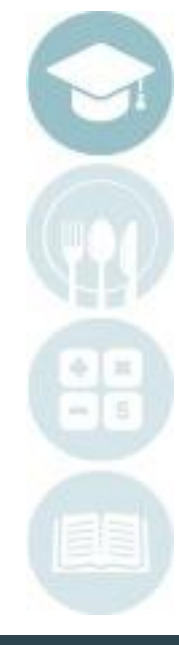

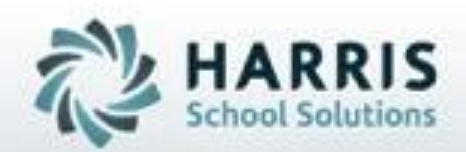

# **ClassMate 1660 Valley Center Parkway Suite 500 Bethlehem, PA 18017**

**855-984-1228 Help Desk: Option 1** www.classmate.net

**SPECIALIZED STUDENT SOLUTIONS | STUDENT INFORMATION | FINANCIAL MANAGEMENT | SCHOOL NUTRITION** 

Do not copy or dishibute without written permasson from Harris School Schutens, Copyright @2015 (Unpublished Work). All rights teteryed.